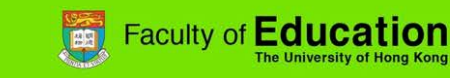

## **Moodle assignment feedback and marking (based on HKU Moodle version 3.0)**

#### **1) Enabling feedback**

e-Learning

- 1. Click "Turn editing on"  $\Box$  icon at the top right corner of your screen.
- 2. Click on the "Assignment" activity you are going to mark.

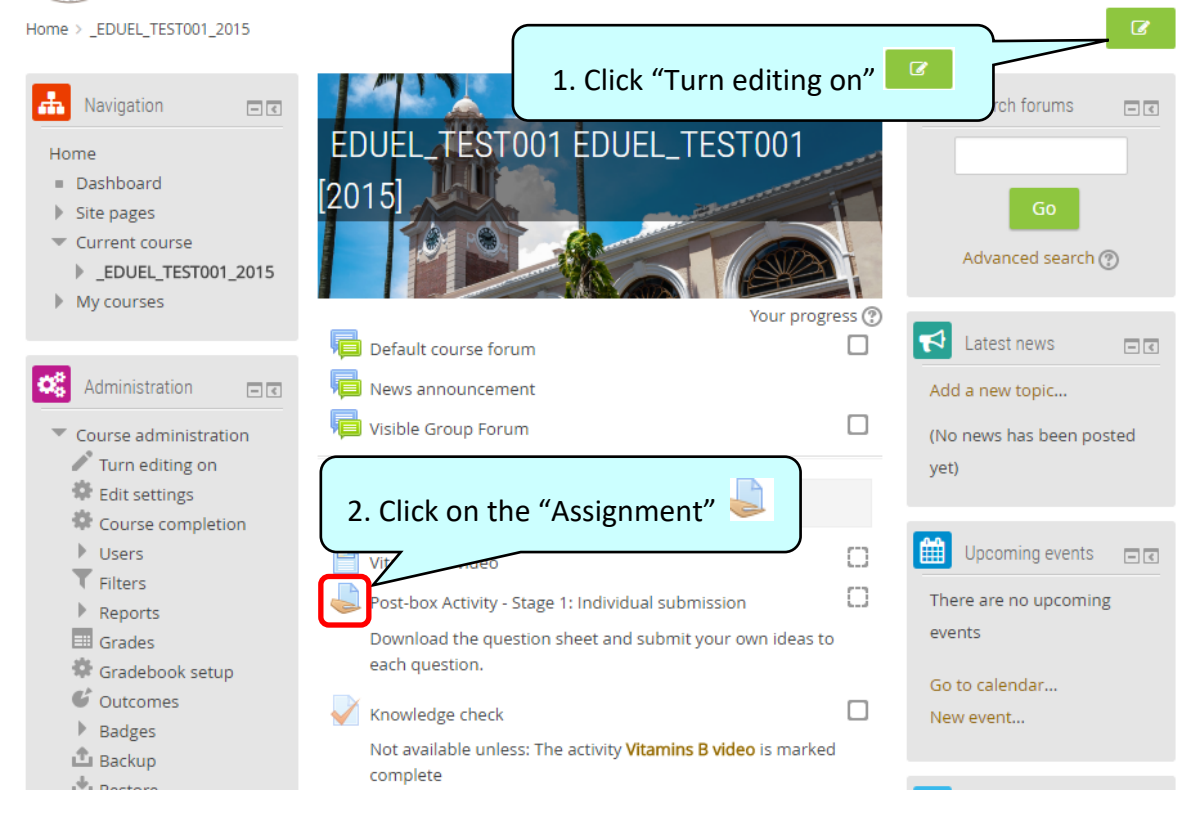

3. Click "Editing Settings" under the "Assignment administration" block on lower left of your screen.

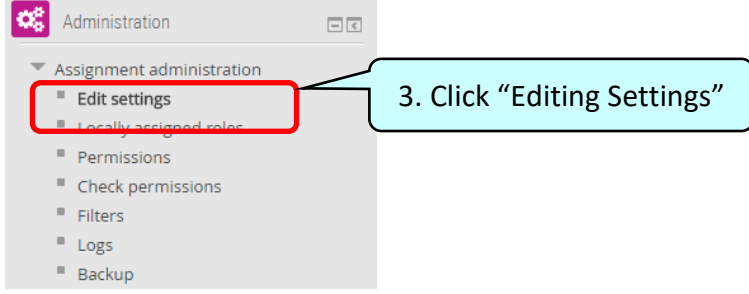

4. (4.1) Scroll to and expand the "Feedback types" section. Click on the check boxes to enable the (4.2)"Feedback comments" and (4.3) "Feedback files".

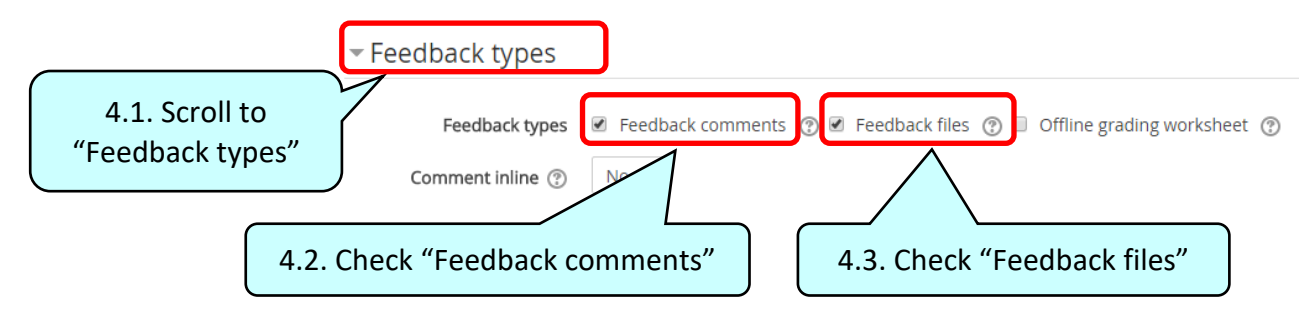

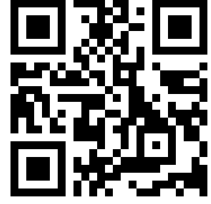

Page **1** of **4** [elearning.edu@hku.hk](mailto:elearning.edu@hku.hk) Video Tutorial[: https://youtu.be/cGZX3nlmVsw](https://youtu.be/cGZX3nlmVsw)

# e-Learning

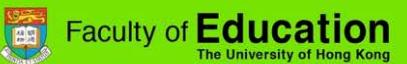

### **2a) Grading assignment and giving feedback**

- 1. Click "Turn editing on"  $\frac{a}{2}$  icon at the top right corner of your screen.
- 2. Click on the "Assignment" activity you are going to mark.
- 3. Below the "Grading summary", click "View/grade all submissions".

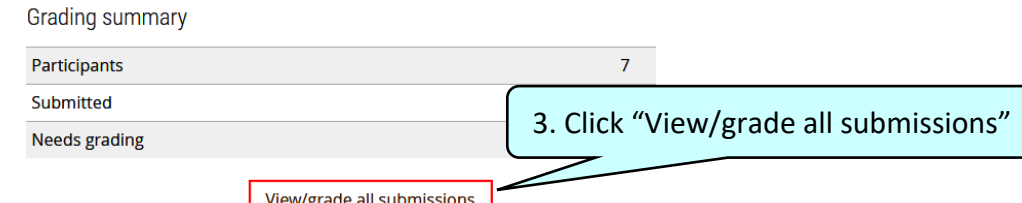

4. **Quick grading**: To enter grades and feedback directly on the submissions table, below the table under Options, (4.1) check on the "Quick grading" checkbox. (4.2) After entering the grades in the quick grading column, remember to save all the grades by (4.3) clicking the "Save all quick grading changes" at the bottom of the submissions table.

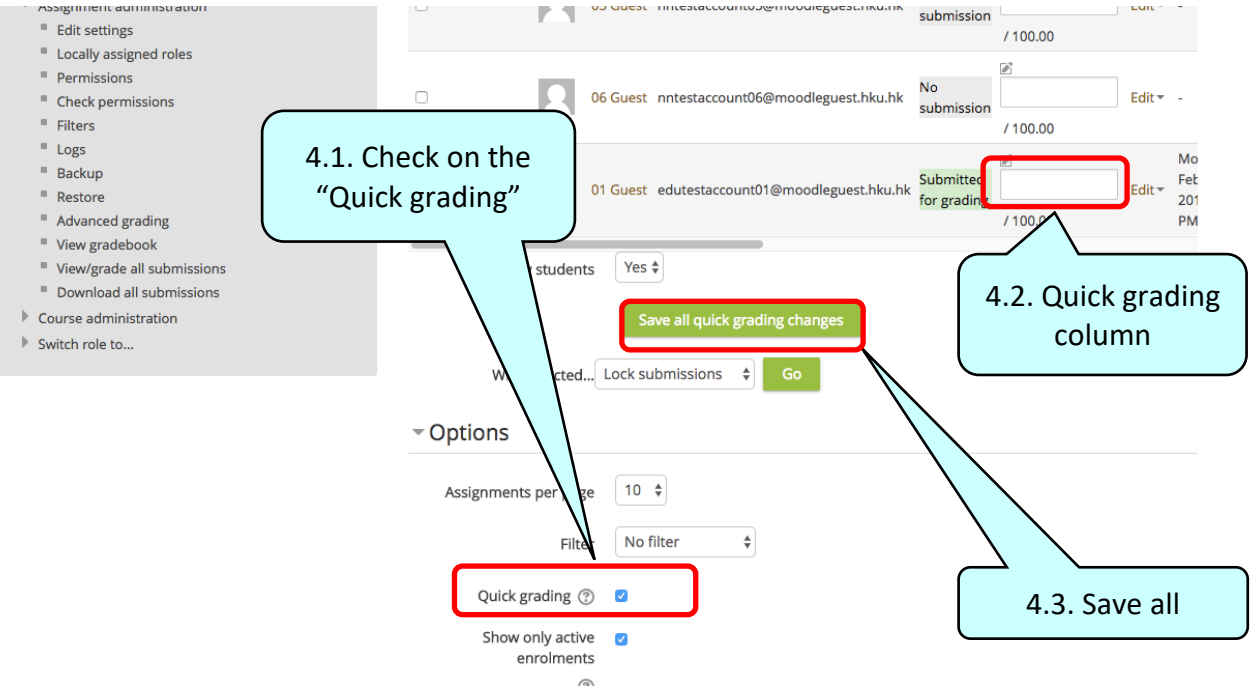

5. The view/grade all submissions page displays a table of showing student names, submission dates, and links to the submissions. In some cases, teacher is not able to see the feedback comments or files because the central column display is too small. You could move the scroll bar to the right to get a better view.

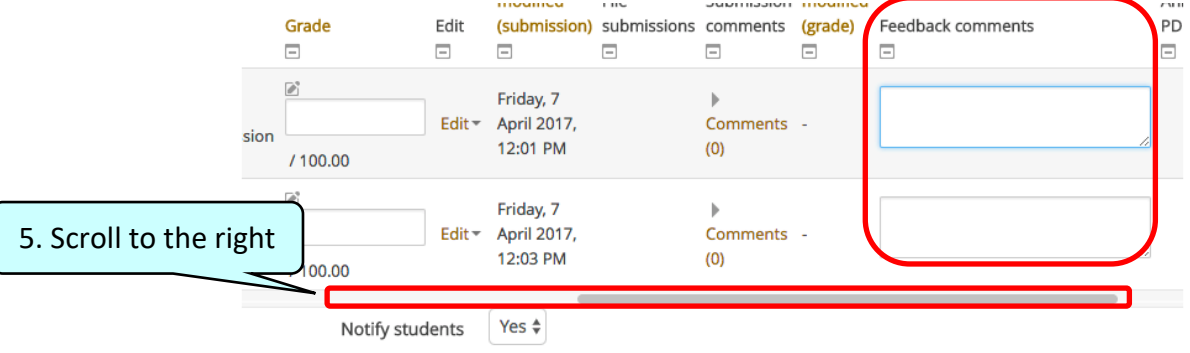

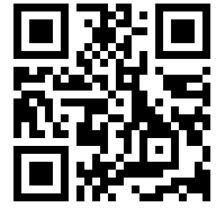

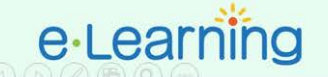

Faculty of **Education** 

6. **Grade individual submissions**: To view and grade individual submission, under the Grade column, (6.1) click on the "Grade" icon  $\Box$ 

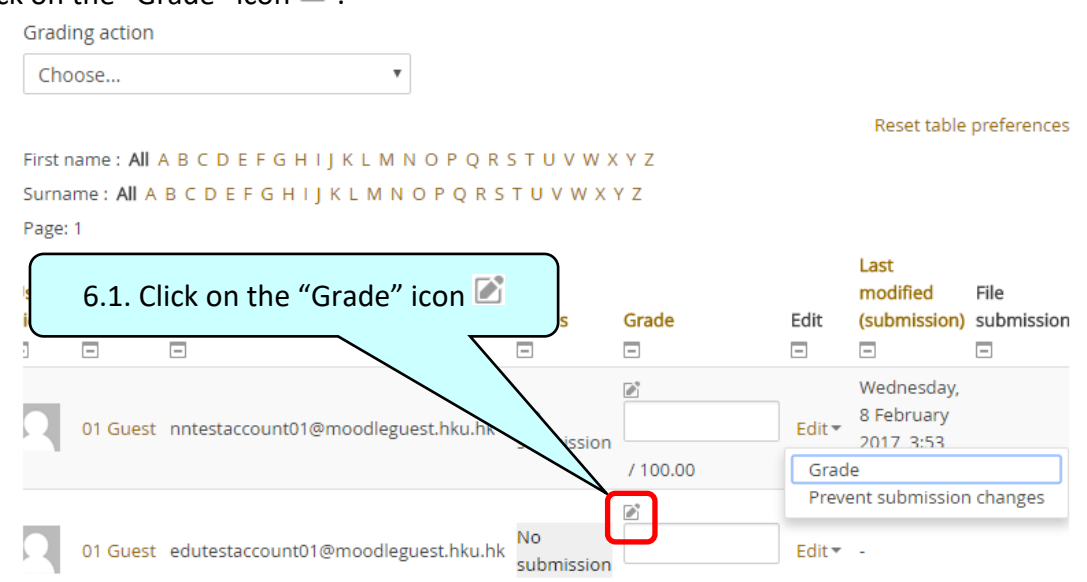

The Grading page will open showing the student's submissions and you will be able to (6.2) give feedback comments. Remember to save all the feedback by (6.3) clicking the "Save changes" button.<br>Current grade in gradebook

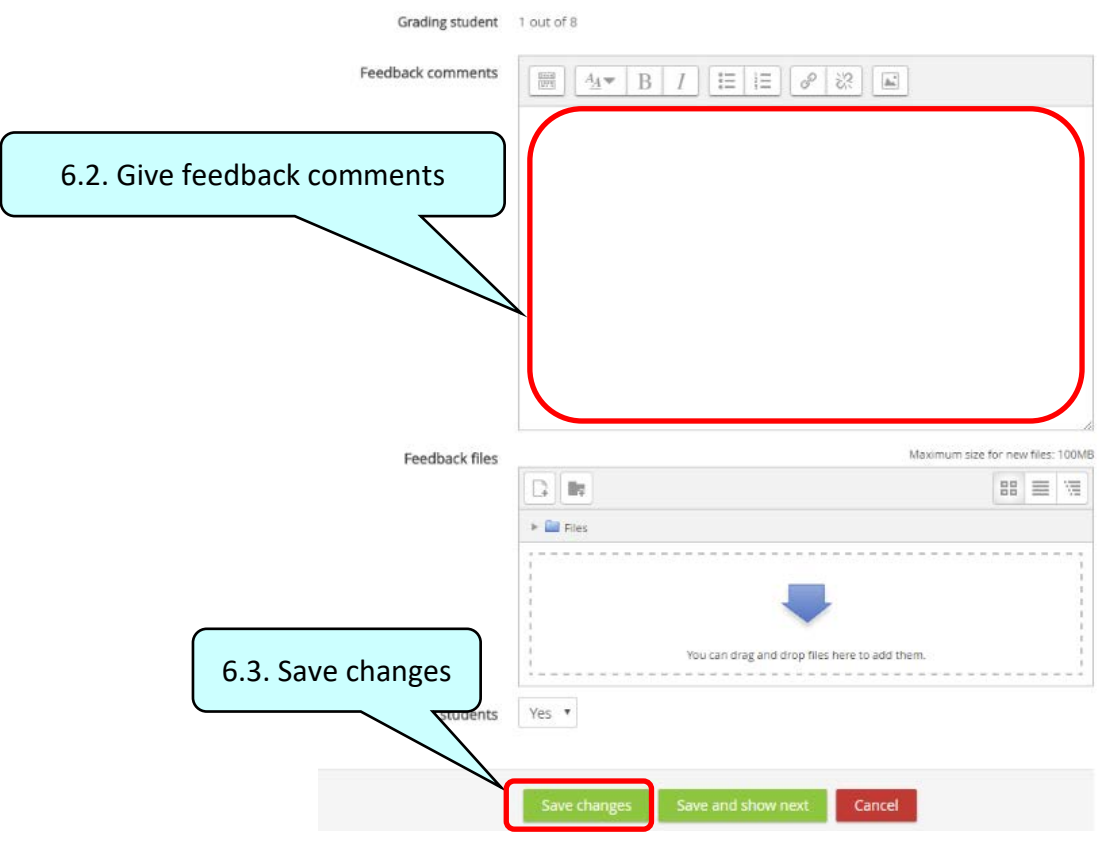

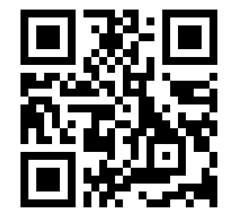

## e-Learning

### **2b) Handling multiple submissions**

- 1. Click "Turn editing on"  $\Box$  icon at the top right corner of your screen.
- 2. Click on the "Assignment" activity you are going to mark.
- 3. Click on "Download all submissions" under the "Assignment administration" block on lower left of your screen.

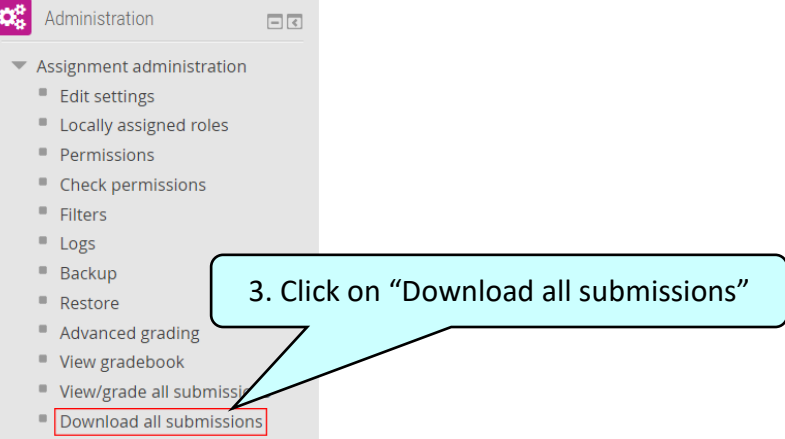

- 4. After clicking the link, the submission files will download automatically as a zip file onto your computer. The zip file will have the following name convention:
	- <Course title >\_<Name of assignment>\_<ID number>.zip.
- 5. **Unzip** the zip file on your computer, individual submission files will have the following naming convention:
	- <student's name>\_<document title>\_<ID number>\_<document type>.
- 6. You can open the submission files and mark / annotate in the student submission files on your local computer machine. Please **DON'T CHANGE THE FILENAME**.
- 7. Zip the marked/annotated submission files as a single zip file after finishing all marking.
- 8. Under the "View/grade all submissions" page, select "Upload multiple feedback files in a zip" under the "Grading action" drop-down menu.

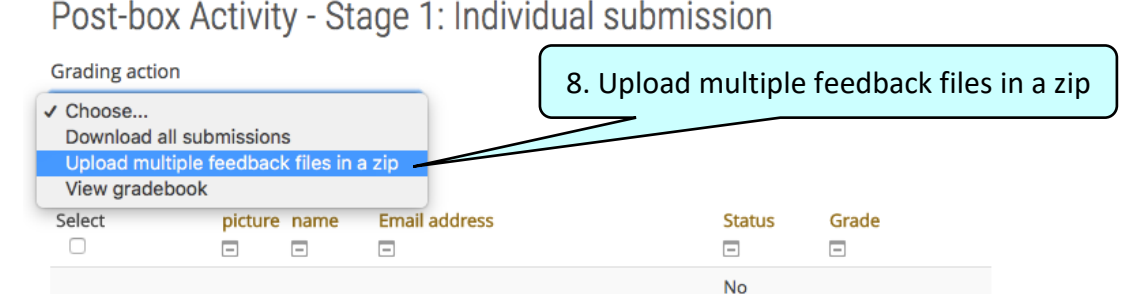

9. Use the (9.1) drag and drop or the file picker to upload the zip file. Once the zip file is loaded, (9.2) click the "Import feedback file(s)" button.

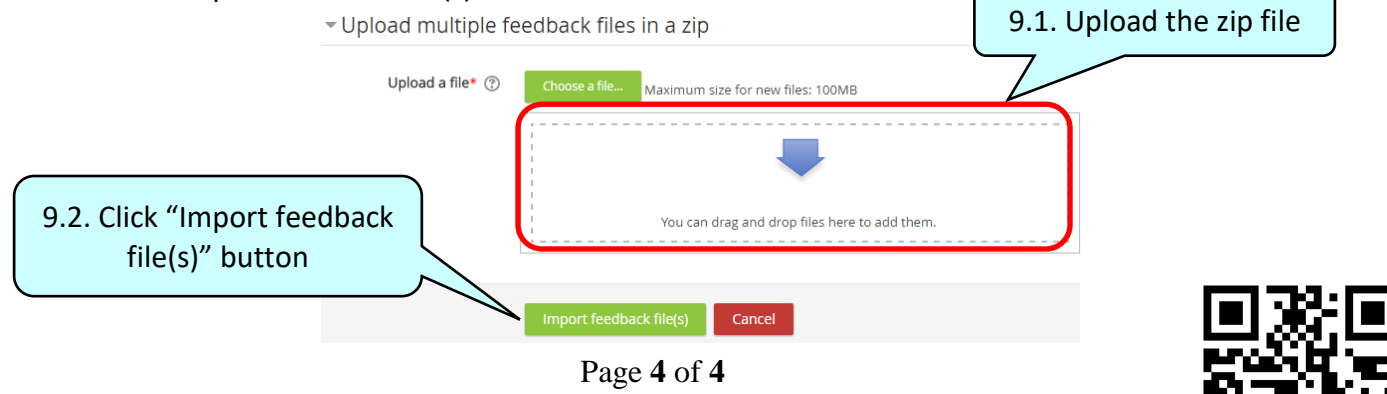

[elearning.edu@hku.hk](mailto:elearning.edu@hku.hk) Video Tutorial[: https://youtu.be/cGZX3nlmVsw](https://youtu.be/cGZX3nlmVsw)